# **South Australian Property and Planning Atlas (SAPPA) Frequently Asked Questions**

SAPPA is the South Australian Property and Planning Atlas web application developed by DPTI GIS Office and Land Services which allows you to access up-todate property information.

#### **Who can use SAPPA?**

Anyone.

#### **Why should I use SAPPA?**

The main reason is to get current and accurate property information. You can also export this information into spreadsheets for further analysis.

#### **How do I use SAPPA?**

SAPPA is a publicly available internet application accessible through modern web browsers. User Guidelines and Quick Tips can be found on [www.sa.gov.au.](http://www.sa.gov.au/)

The SAPPA application provides assistance in a number of ways including an introductory dynamic help screen, help text at the mouse cursor, button flyover text, help icons and error messages.

#### **SAPPA won't start?**

Select 'CTRL' plus 'F5' keyboard keys or refresh the web browser link. Otherwise contact Land Services.

#### **SAPPA won't print?**

Select 'CTRL' plus 'Shift' plus 'Del' keyboard keys and clear Temporary Internet Files and Cookies. Printing images may fill your web browser cache so a regular clean is recommended.

## **Why are my layers or base maps turning off?**

Layers and base maps are designed to turn on and off at different viewing scales in different regions. Also check that your base map visibility is not at 0%.

#### **Why can't I modify my selection in the 'Find' panel?**

You need to modify the selection method (new, add, subtract) that is set in the toolbar or 'Tools' panel.

#### **How can I see all of the road names when I'm zoomed in?**

Turn on the Roads Group 'Road Labels' layer in the 'Location' layer group.

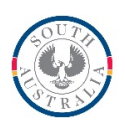

**Government of South Australia** 

## **How can I extract the information from the 'Info' panel?**

Highlight the text with your mouse then press 'CTRL' plus 'C' keyboard keys. Go to another application and paste the text in using 'CTRL' plus 'V' keyboard keys.

#### **How can I remove the reports or left hand panels from view?**

You can minimise the reports by clicking the  $\vert \vee \vert$  button at the top of the report. To re- open the report, click the small arrow at the bottom of the map ... To close lefthand panels click the top (name) of the panel.

#### **Why don't the parcel boundaries line up with fences?**

The land cadastre and aerial imagery does not generally meet survey accuracy. In the 'Administration' layers – 'Spatially Improved Parcel Areas' = 'Integration Finished (Survey)' you will find that boundaries line up better to imagery.

### **Where can I get further information or help?**

For general information, user guidelines and Quick Tips visit [www.sa.gov.au.](http://www.sa.gov.au/)

Contact Land Services by email: **LSCustomerSupport@sa.gov.au.** 

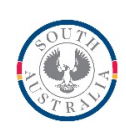

**Government of South Australia**